Tridumkey

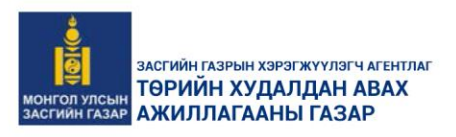

# ТӨРИЙН ХУДАЛДАН АВАХ АЖИЛЛАГААНЫ ЦАХИМ СИСТЕМД (ТЕНДЕР) ТООН ГАРЫН ҮСЭГ БҮРТГҮҮЛЭХ, ТООН ГАРЫН ҮСЭГ АШИГЛАХ **BAABAP**

# **АГУУЛГА**

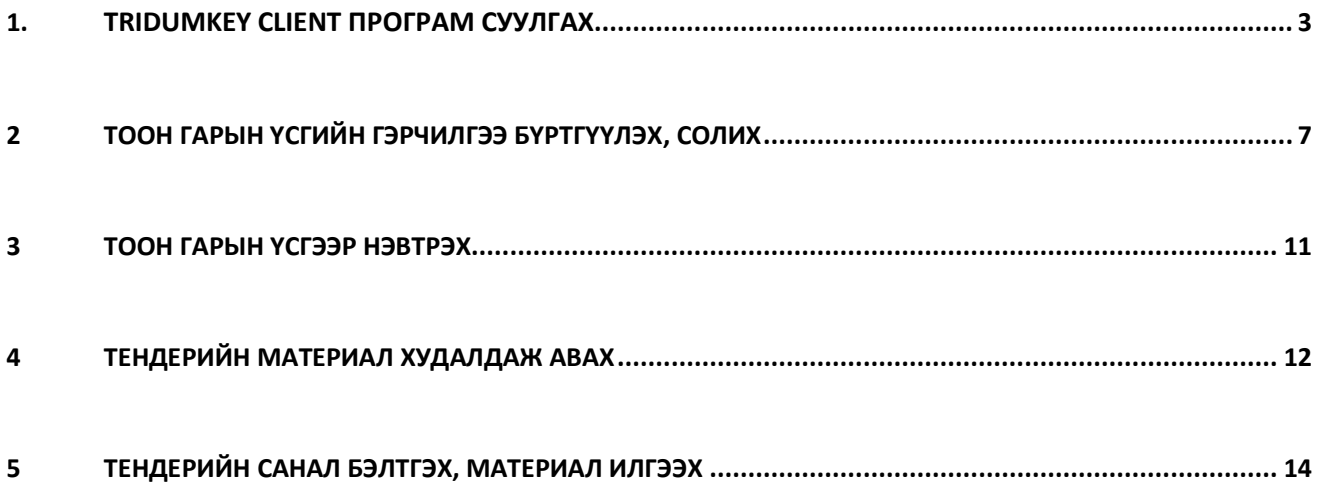

# 1. TRIDUMKEY CLIENT ПРОГРАМ СУУЛГАХ

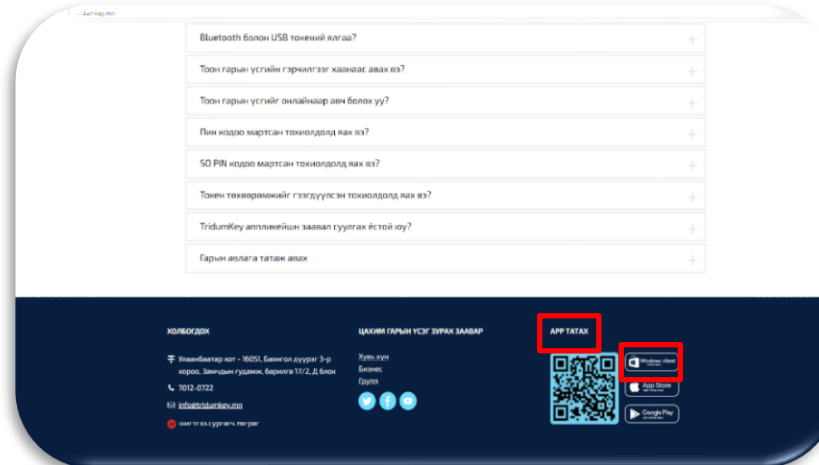

#### Алхам-**1**

[www.tridumkey.mn](http://www.tridumkey.mn/) вэб хуудасны баруун доор байрлах апп татах хэсгийн **windows client** програм товч дээр дарж татна.

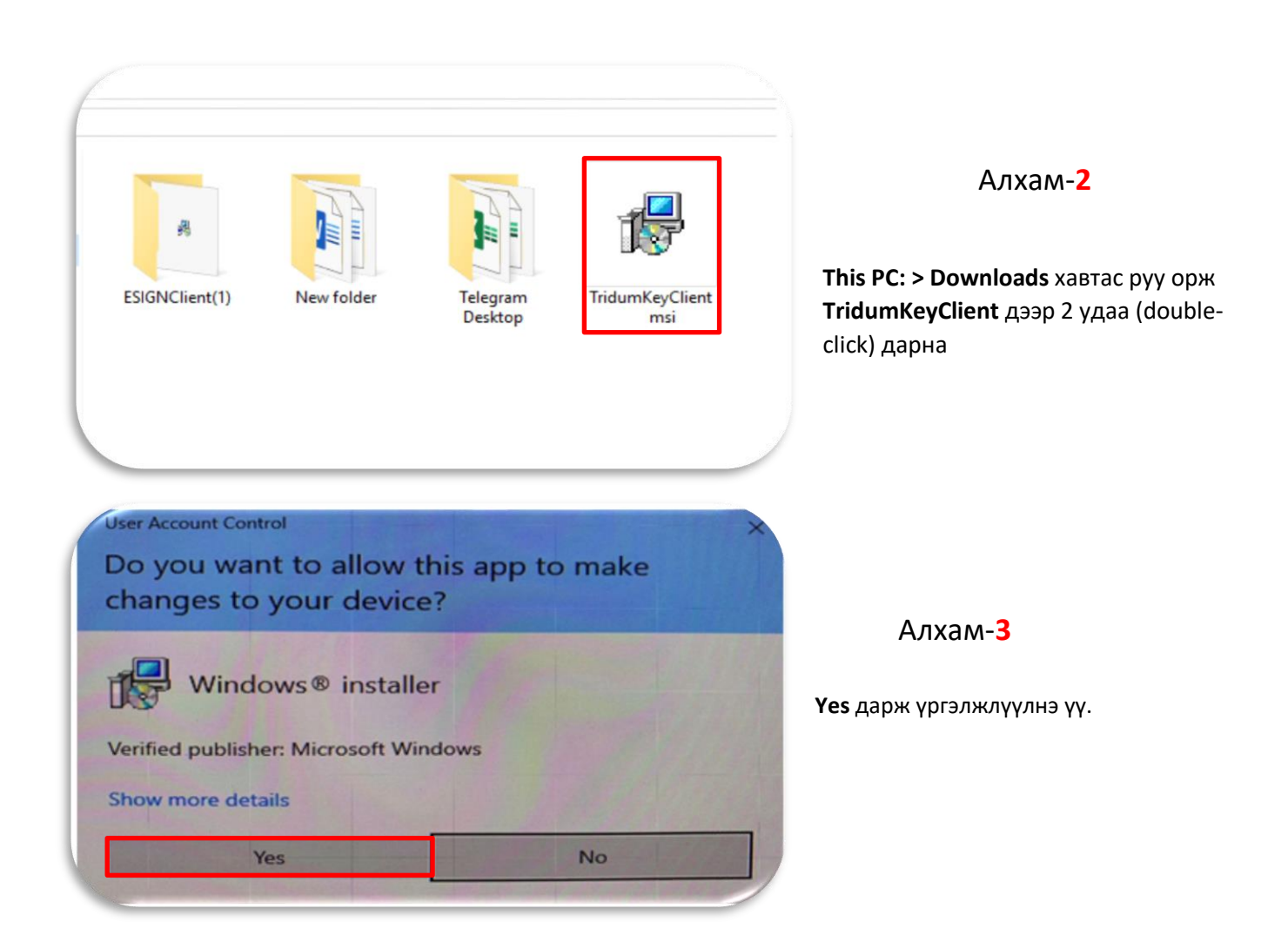

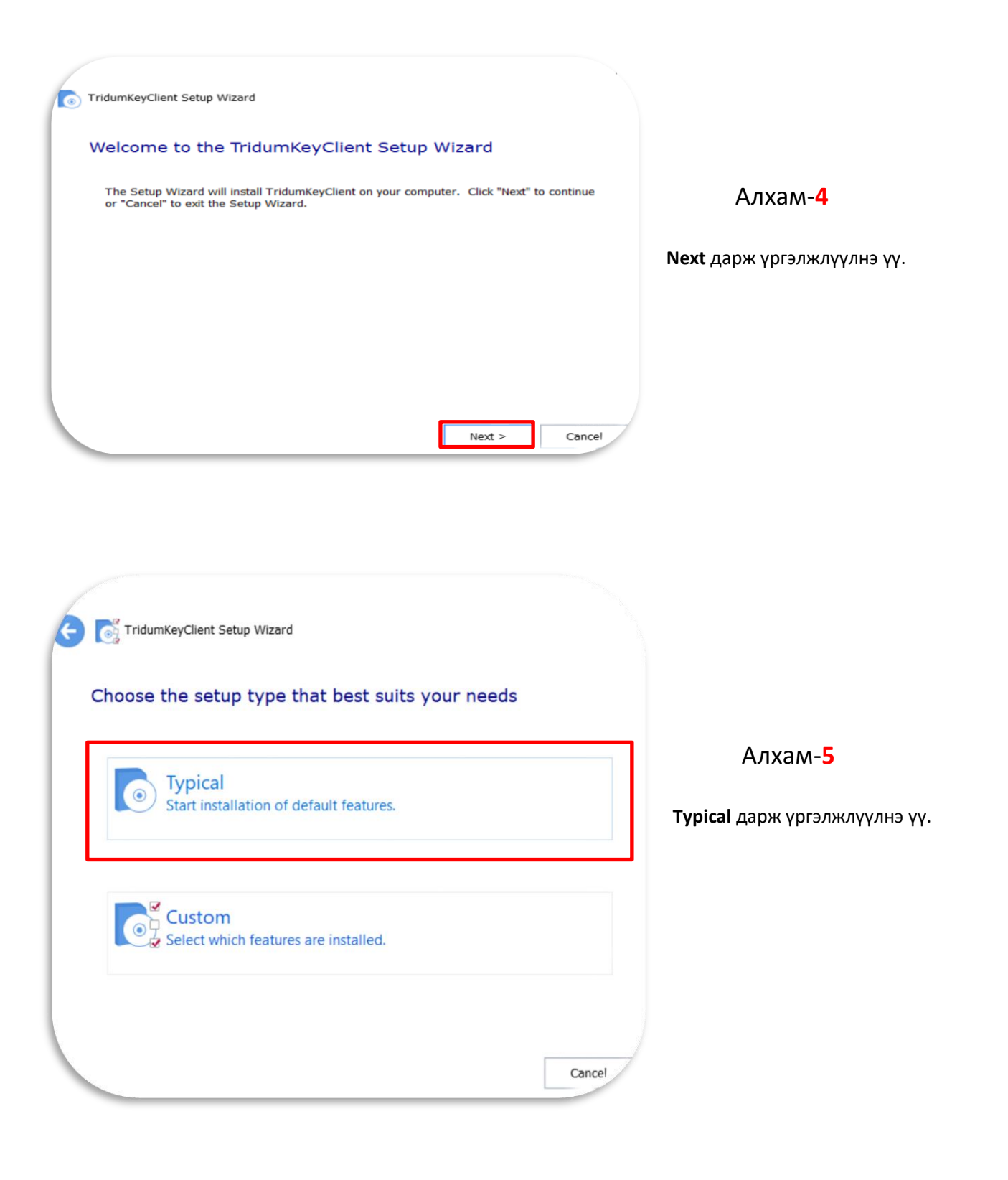

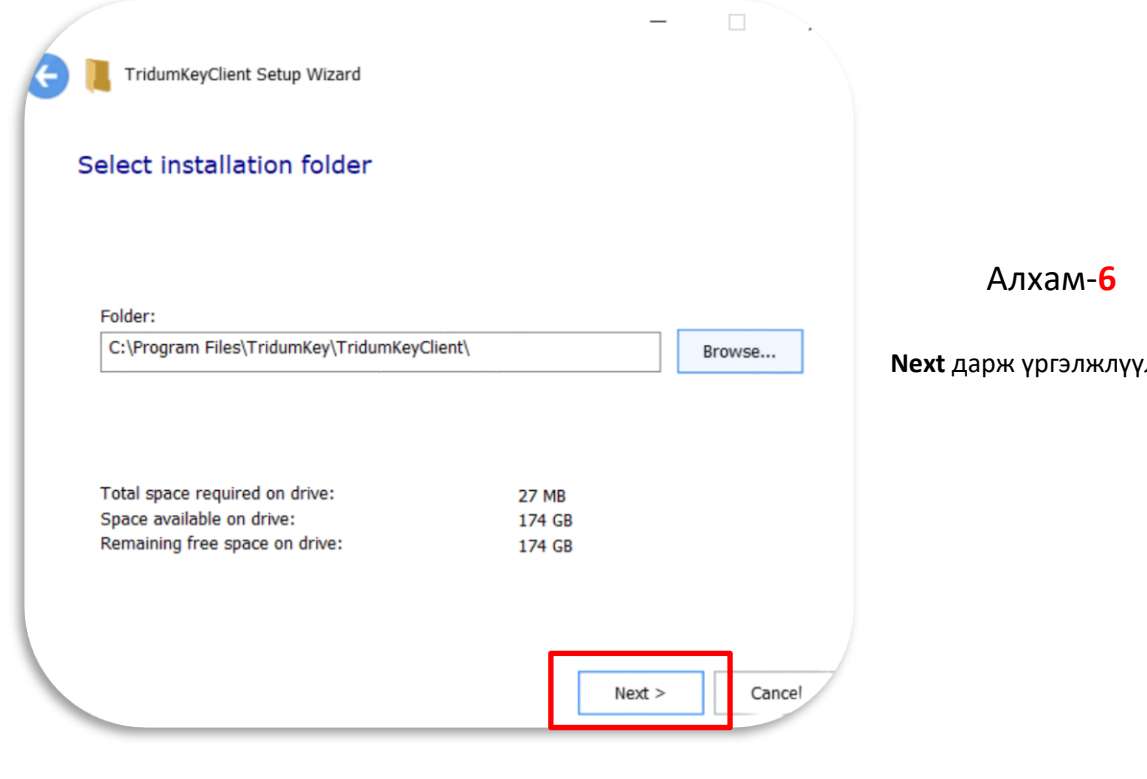

лнэ үү.

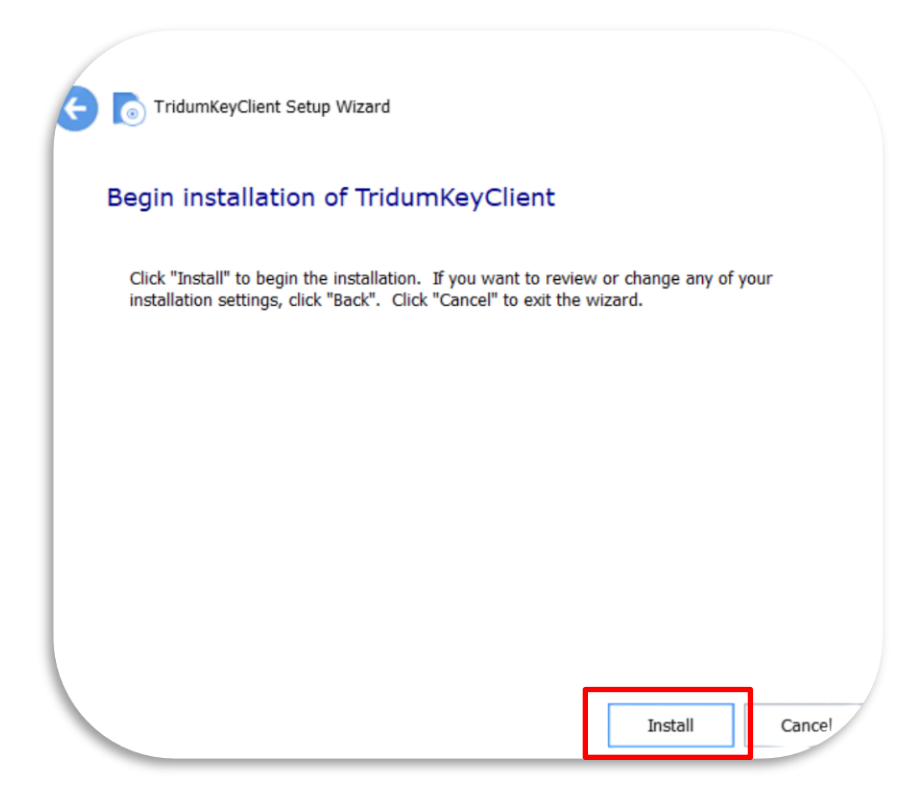

Алхам-**7**

**Install** дарж үргэлжлүүлнэ үү.

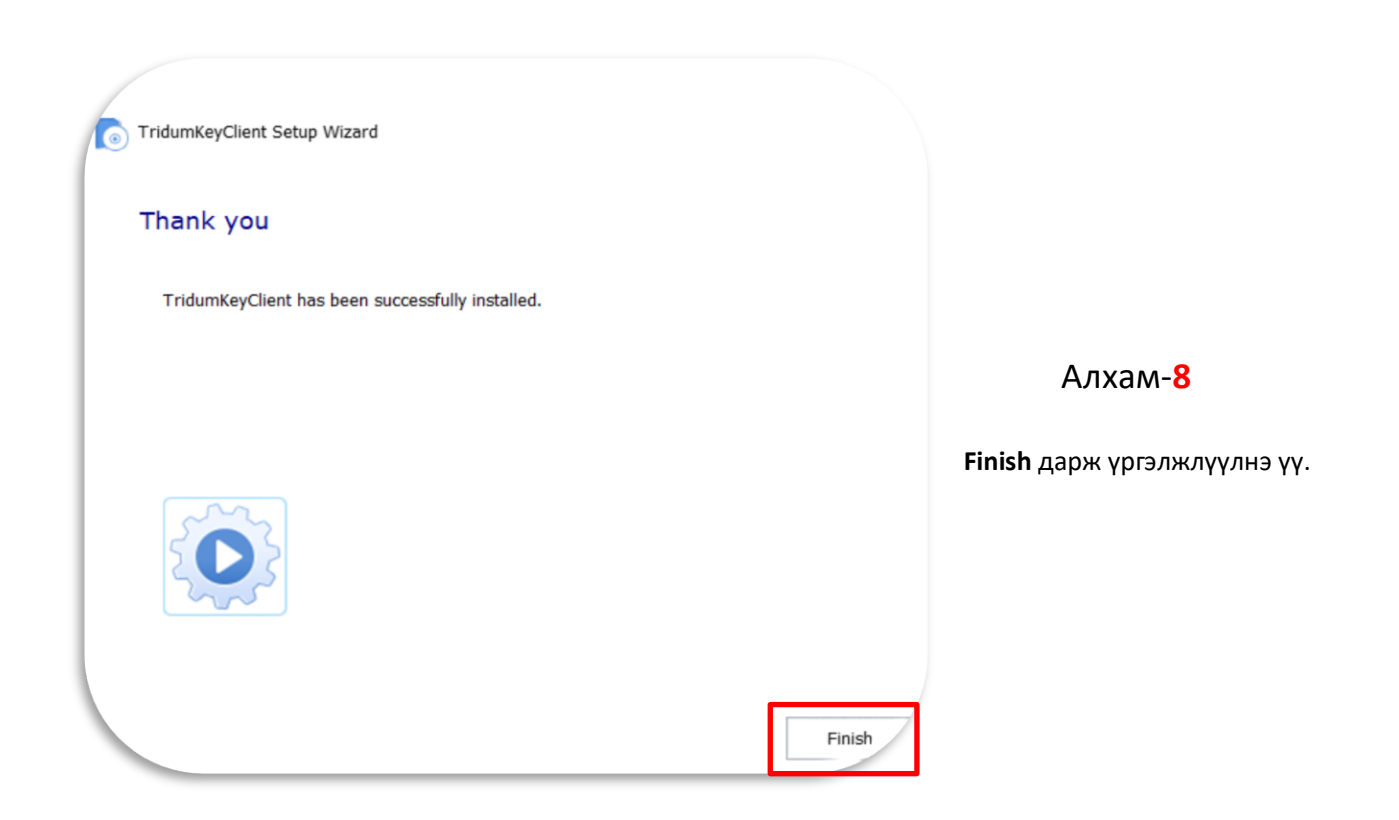

Анхааруулга: Тоон гарын үсгийг бүртгүүлэх болон ашиглахын тулд токен төхөөрөмжийг компьютерийнхаа USB портонд залгаж, TridumKey Client програмыг заавал нээх ёстойг анхаарна уу.

# 2. ТООН ГАРЫН ҮСГИЙН ГЭРЧИЛГЭЭ БҮРТГҮҮЛЭХ, СОЛИХ

#### Алхам-**1**

Дурын хөтөч ашиглан "Төрийн худалдан авах ажиллагааны цахим систем" [www.tender.gov.mn](http://www.tender.gov.mn/) веб хуудсанд хандаж, бүртгэлгүй бол **Бүртгүүлэх-Нийлүүлэгч** товчыг дарна.

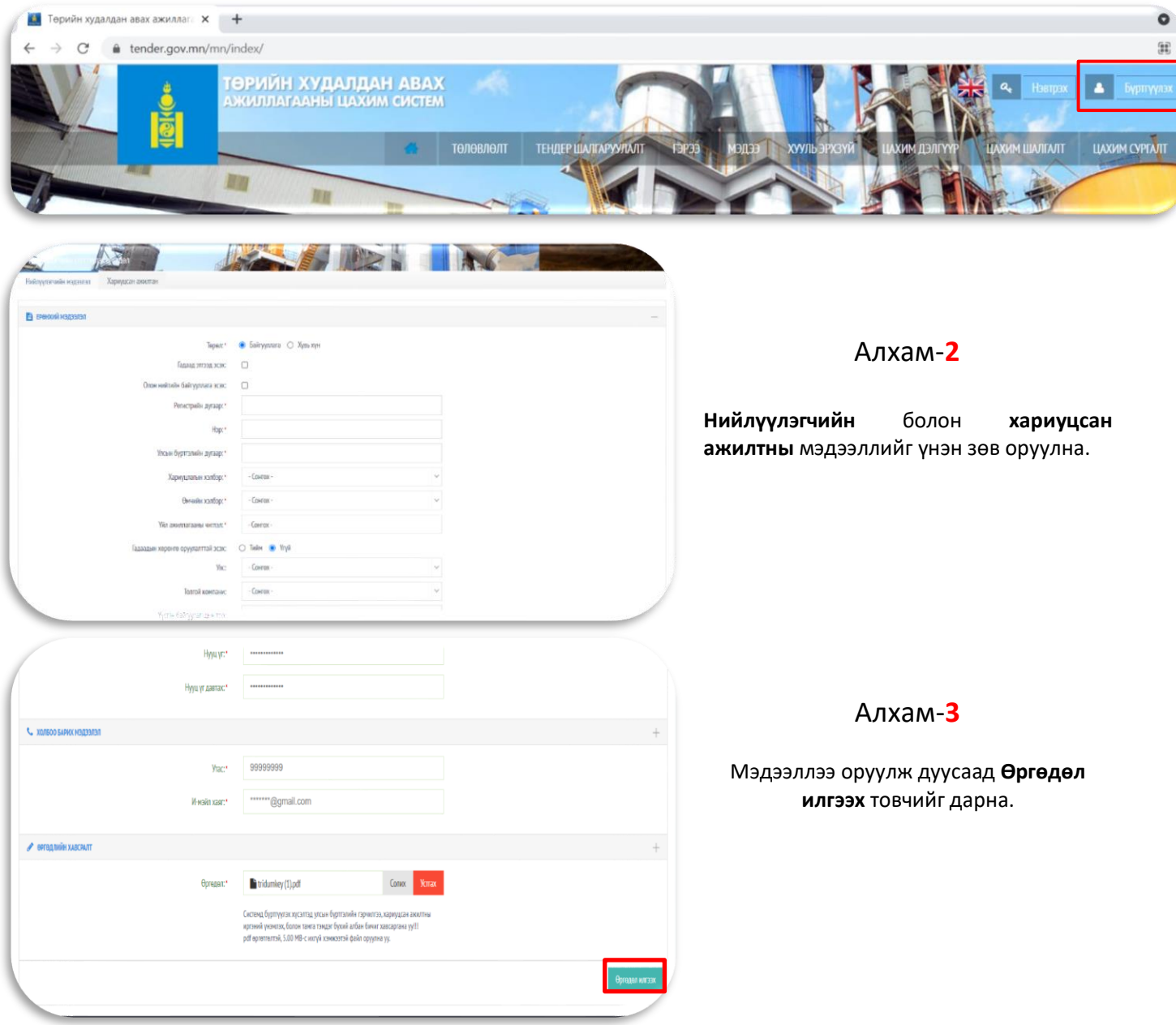

Анхааруулга: Хэрэв та [www.tender.gov.mn](http://www.tender.gov.mn/) дээр бүртгэлтэй тоон гарын үсгээ солих гэж байгаа бол 2-р бүлгийн Алхам-**5** хэсэгрүү шилжинэ үү.

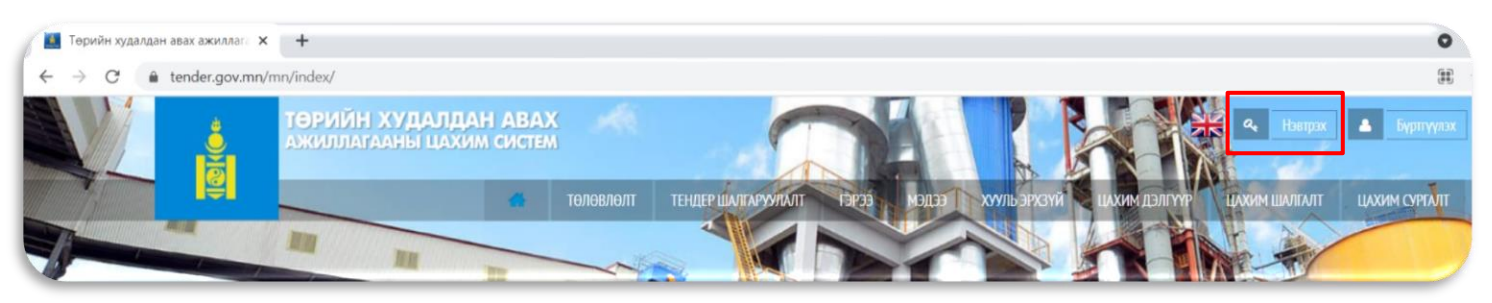

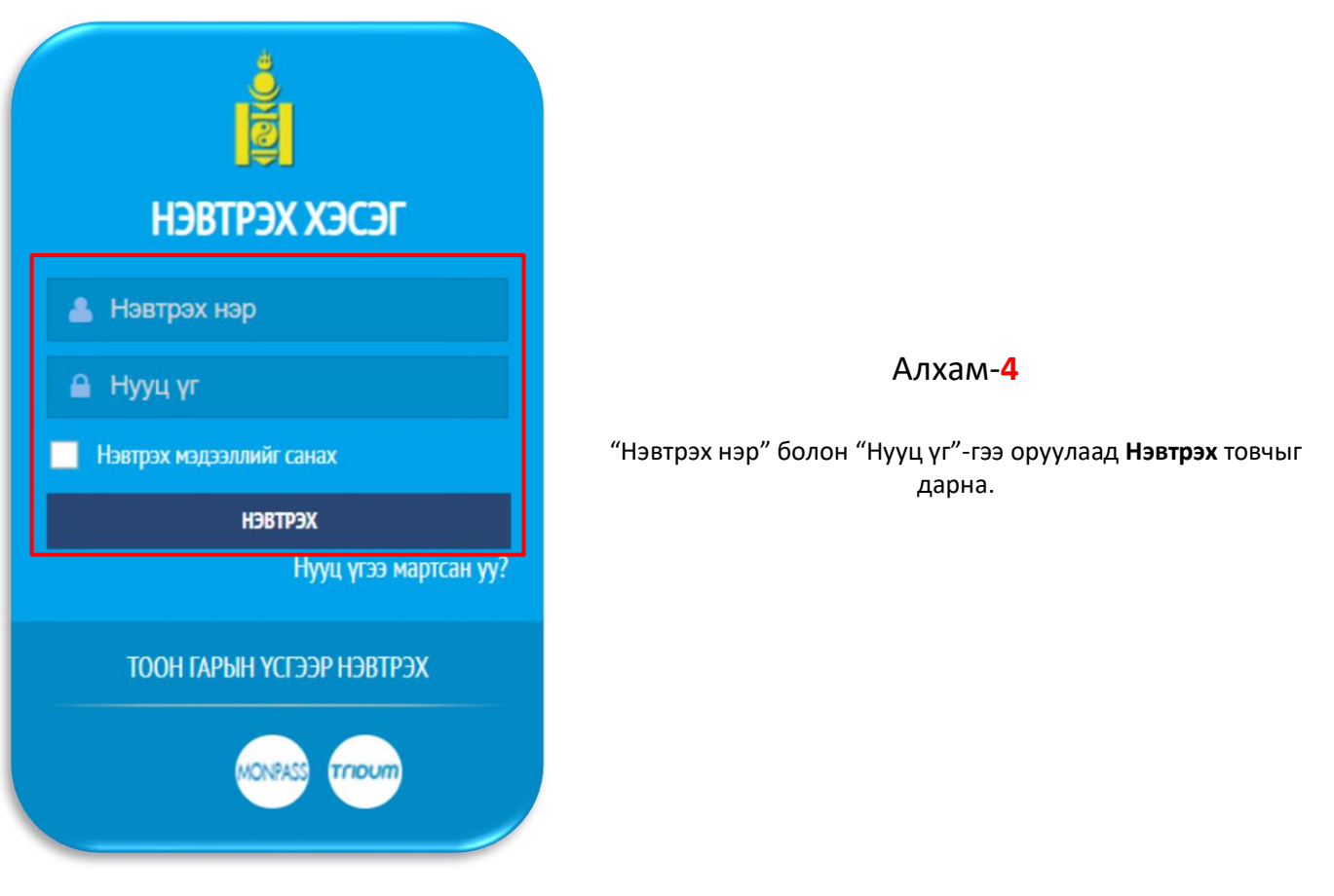

Баруун дээд буланд харагдаж буй өөрийн байгууллагын нэр дээр дарж орно.

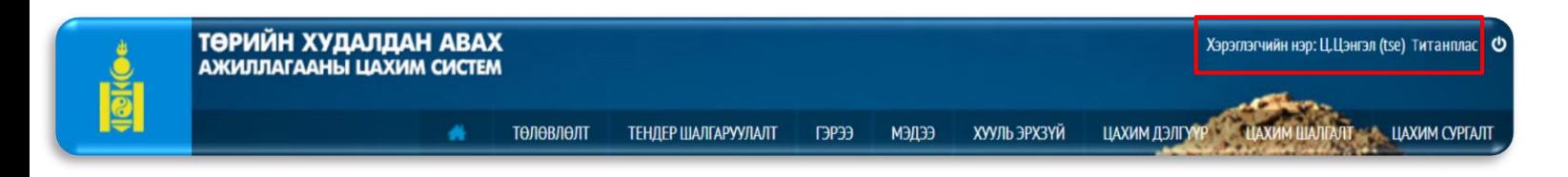

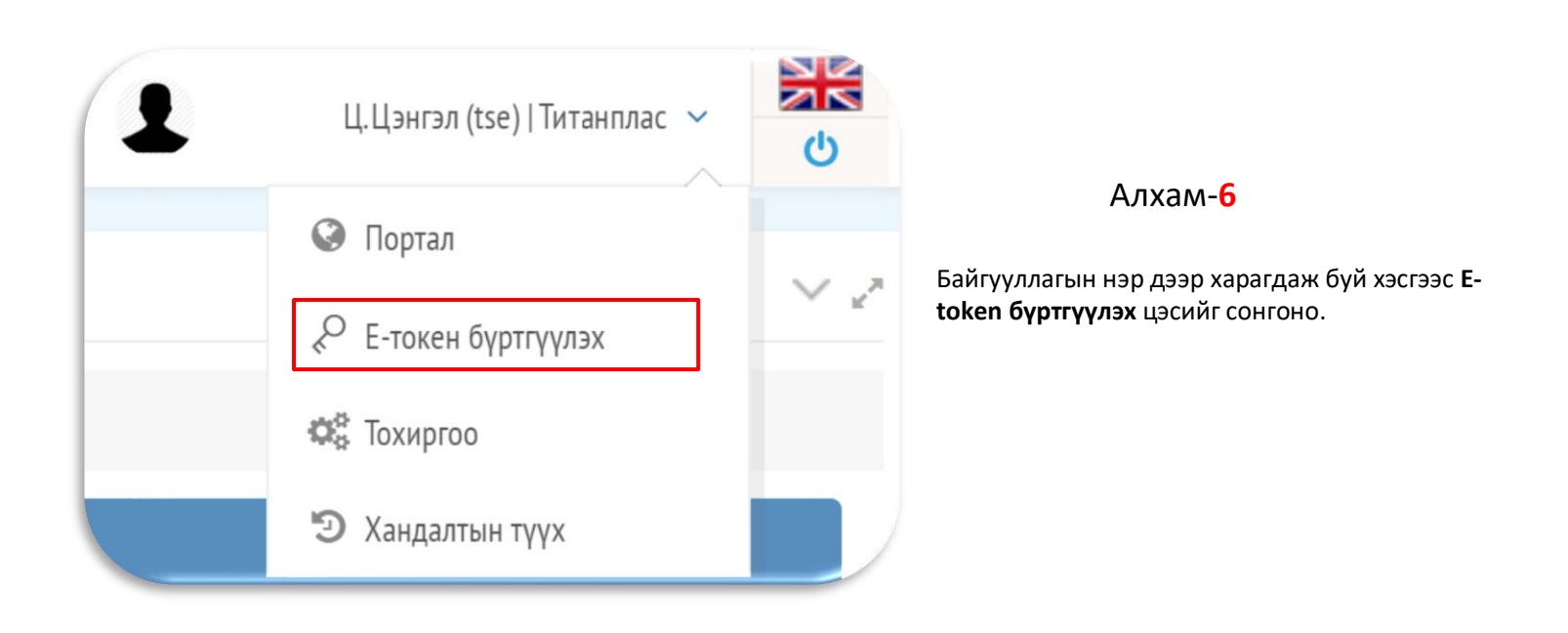

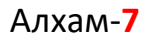

Хэрэглэгчийн тохиргоо хэсэгт байрлах **Тоон гарын үсэг** цэснээс "**Тридум"**-ийг сонгоно.

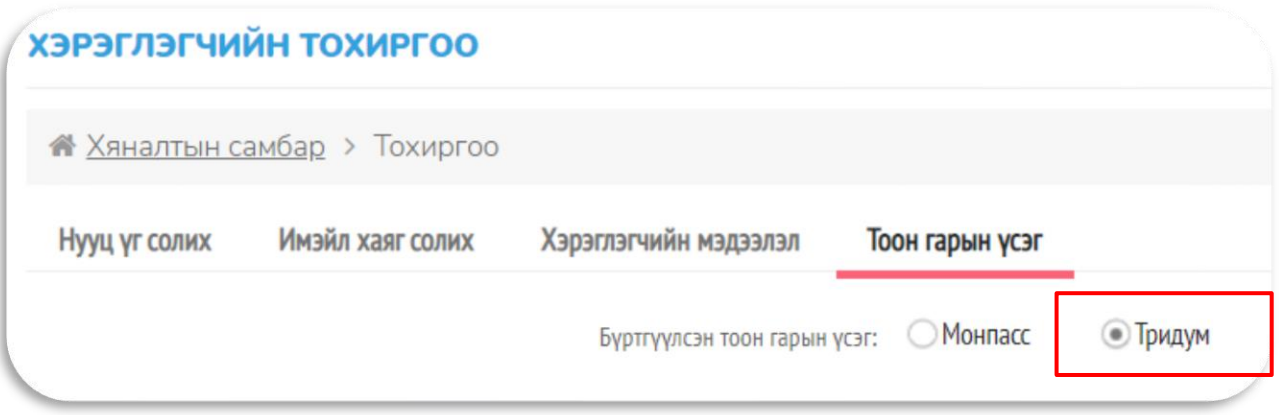

**"Тридум"**-ийг сонгосны дараа **Tridumkey** клиент програм дуудагдах ба

- Гэрчилгээний жагсаалтаас бүртгүүлэх гэж буй гэрчилгээг сонгоно.
- Пин код хэсэгт тоон гарын үсгийн нууц үгийг оруулна /8-дээш оронтой тоо/.
- **Гарын үсэг зурах** товч дарна уу.

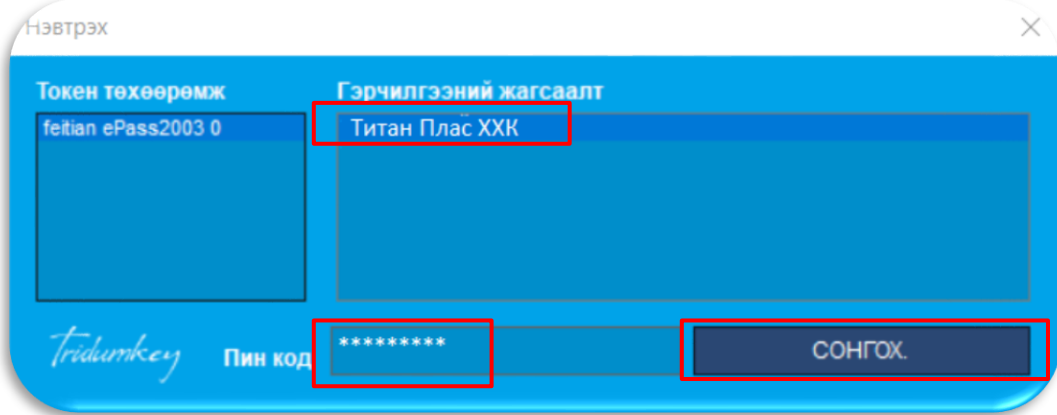

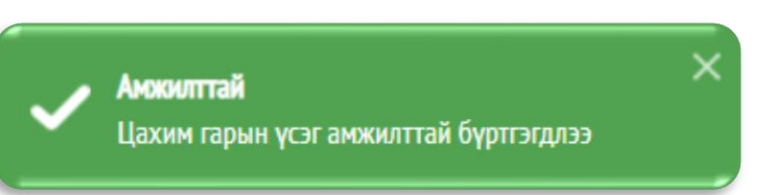

Алхам-**9**

Тоон гарын үсэг амжилттай бүртгэгдсэн бол энэ цонх баруун дээд буланд гарч ирнэ.

# 3. ТООН ГАРЫН ҮСГЭЭР НЭВТРЭХ

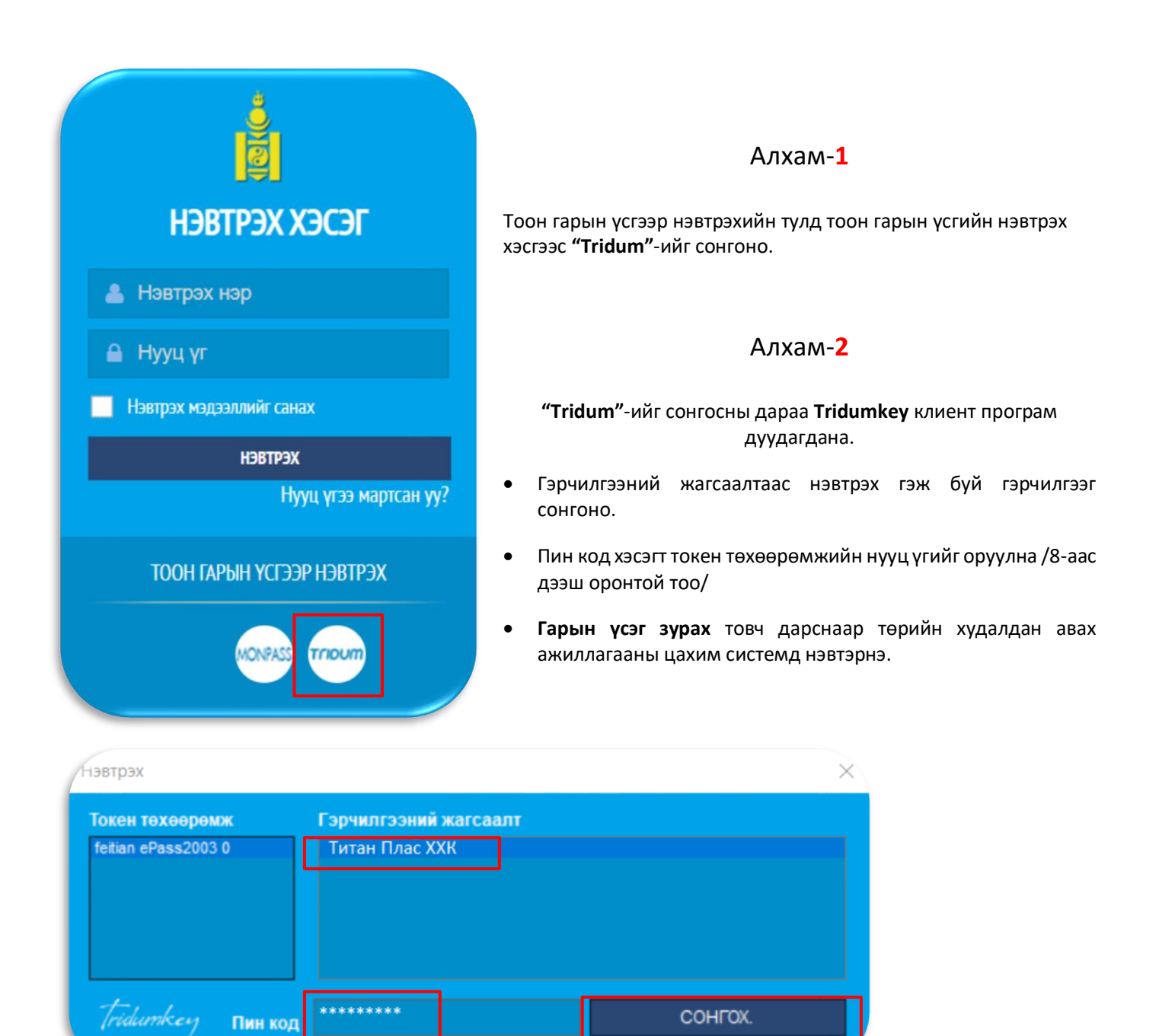

Анхааруулга: Тоон гарын үсгээ төрийн худалдан авах ажиллагааны цахим системд бүртгүүлсний дараа тоон гарын үсгээ нэвтрэх боломжтой болно. Хэрвээ тоон гарын үсгээ бүртгүүлээгүй байгаа бол энэхүү зааврын 1, 2-р бүлгийн зааварчилгааг дагаж бүртгүүлнэ үү.

# 4. ТЕНДЕРИЙН МАТЕРИАЛ ХУДАЛДАЖ АВАХ

## Алхам-**1**

Хяналтын самбар хэсгээс **ОРОЛЦОХ БОЛОМЖТОЙ ТШ** цэс сонгох.

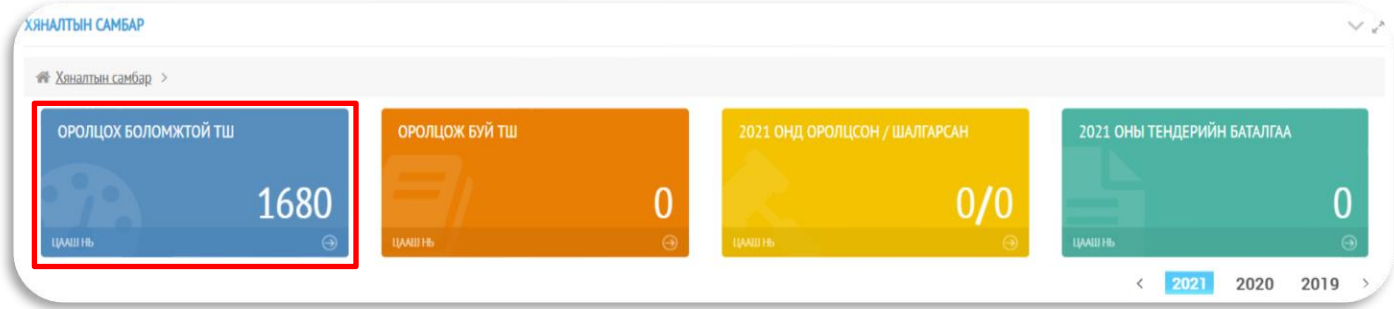

## Алхам-**2**

Хайлтын хэсэгт Урилгын дугаар, ТШ-ын код эсвэл ТШ-ын нэр зэрэг мэдээлэл оруулан хайлт хийж, тендерээ сонгоно.

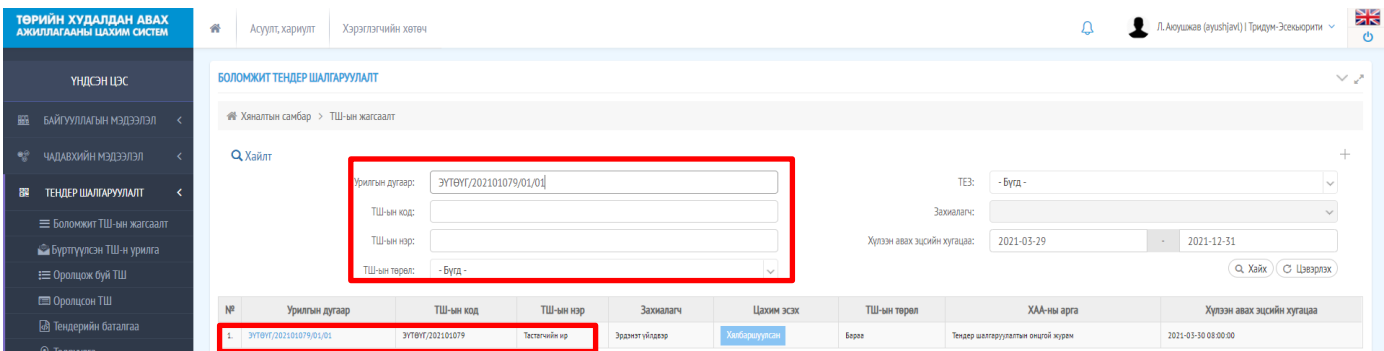

#### Тендерээ сонгож орсны дараа **Төлбөр төлөх** товчыг дарна.

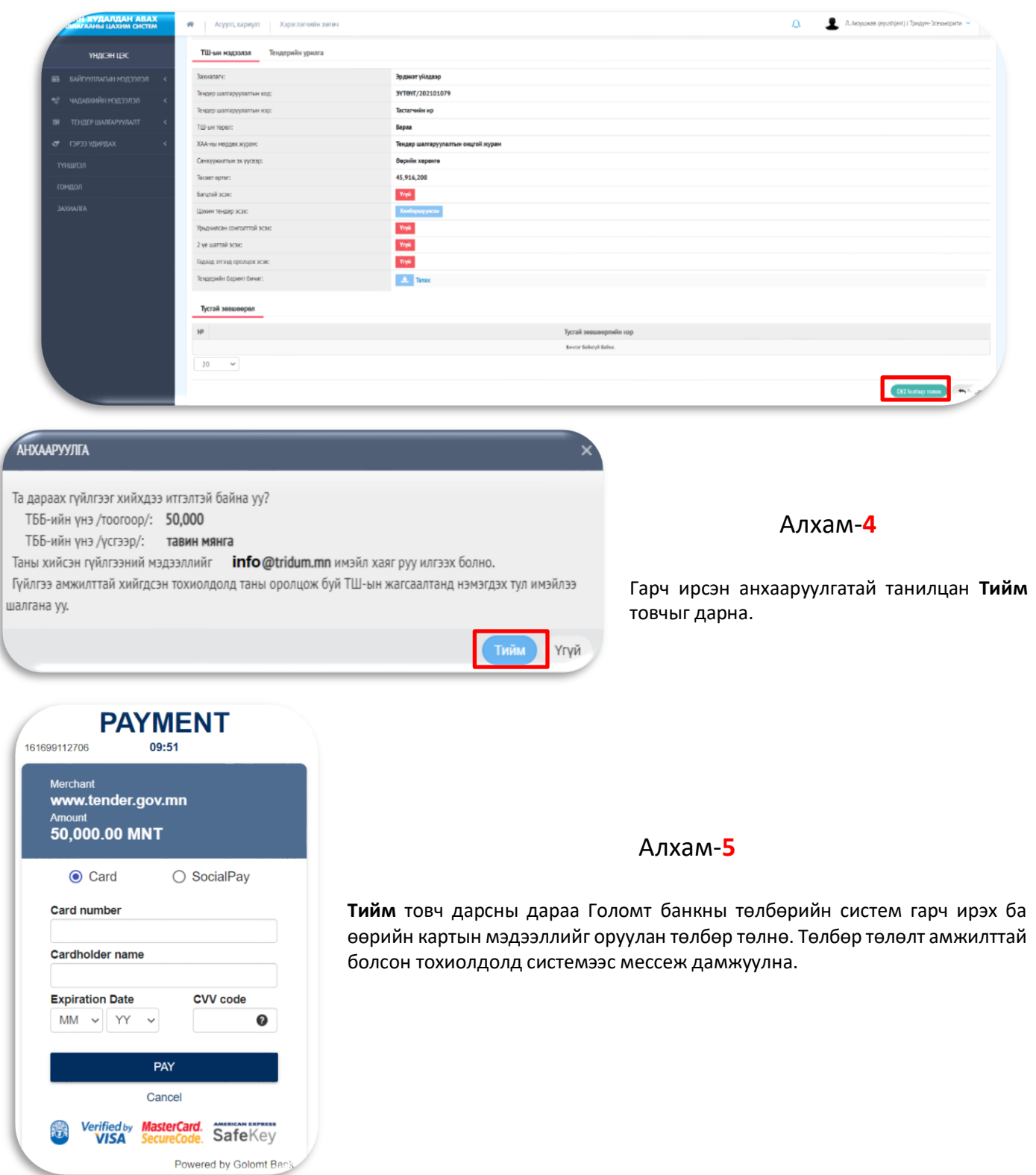

# 5. ТЕНДЕРИЙН САНАЛ БЭЛТГЭХ, МАТЕРИАЛ ИЛГЭЭХ

#### Алхам-**1**

Техникийн саналыг бэлтгэхдээ **Тендер шалгаруулалт** хэсгээс **Оролцож буй ТШ** цэсийг сонгон Худалдан авсан тендер дээр дарж орно.

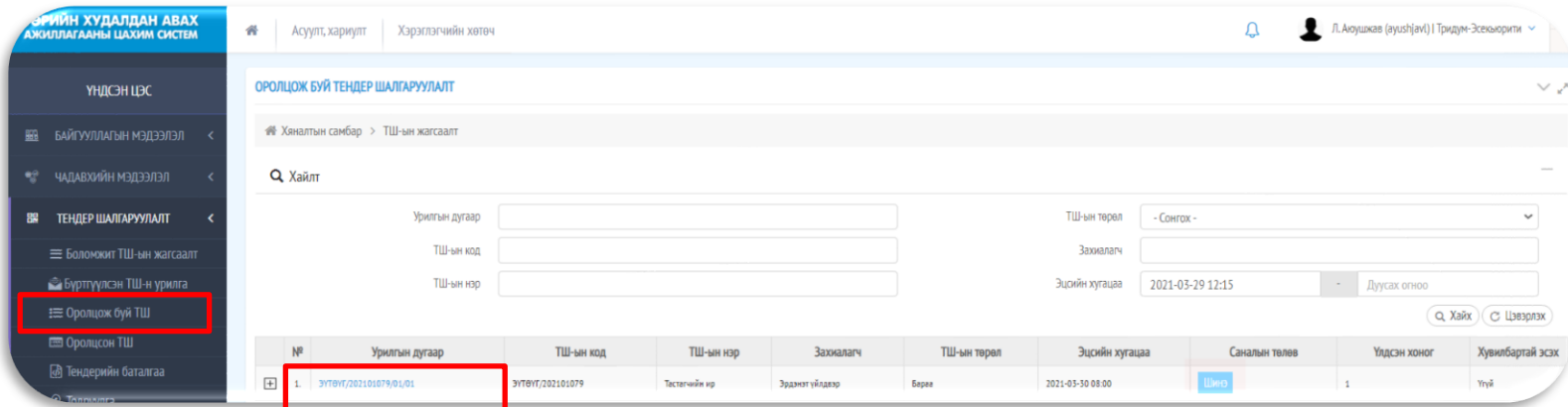

## Алхам-**2**

**Техникийн санал бэлтгэх** цэсийг сонгоод **+Нэмэх** товч дарна.

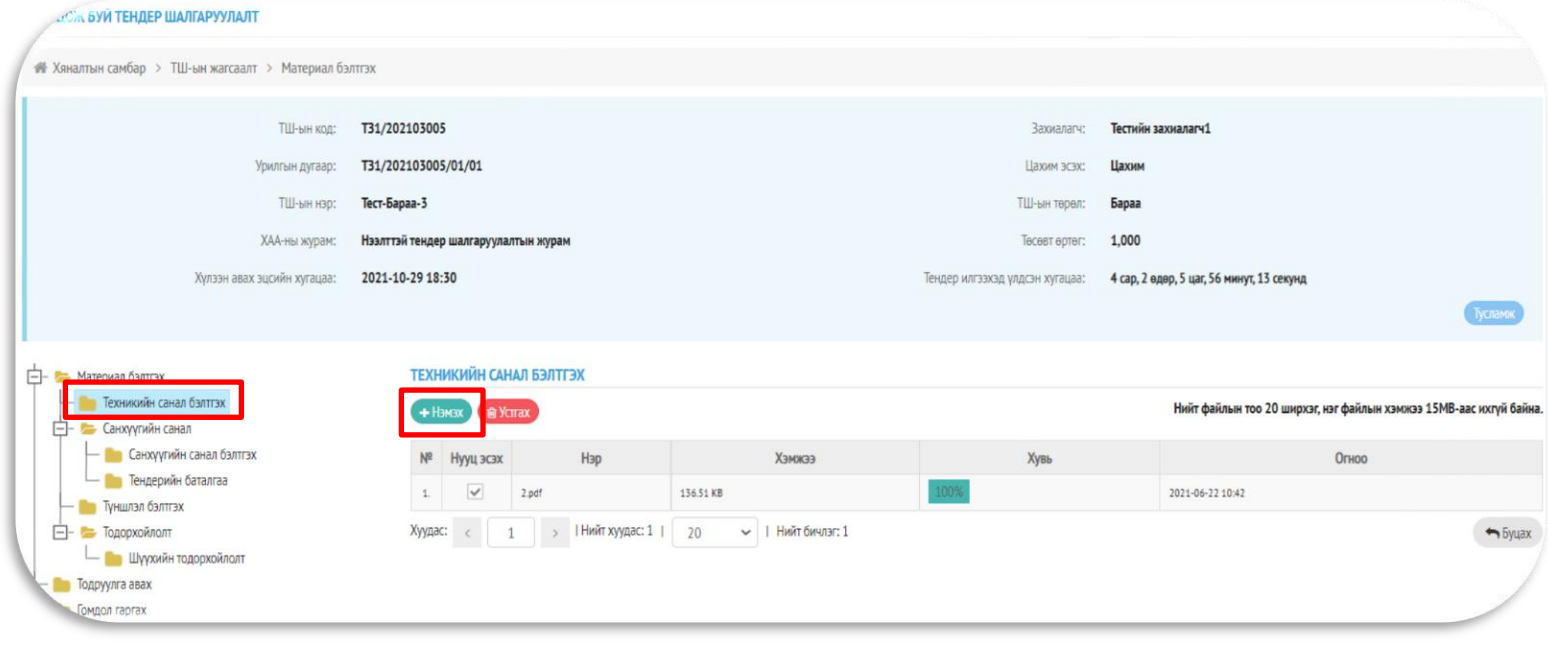

Файл хавсаргах цонх нээгдэх ба **ФАЙЛ НЭМЭХ** товч дарна.

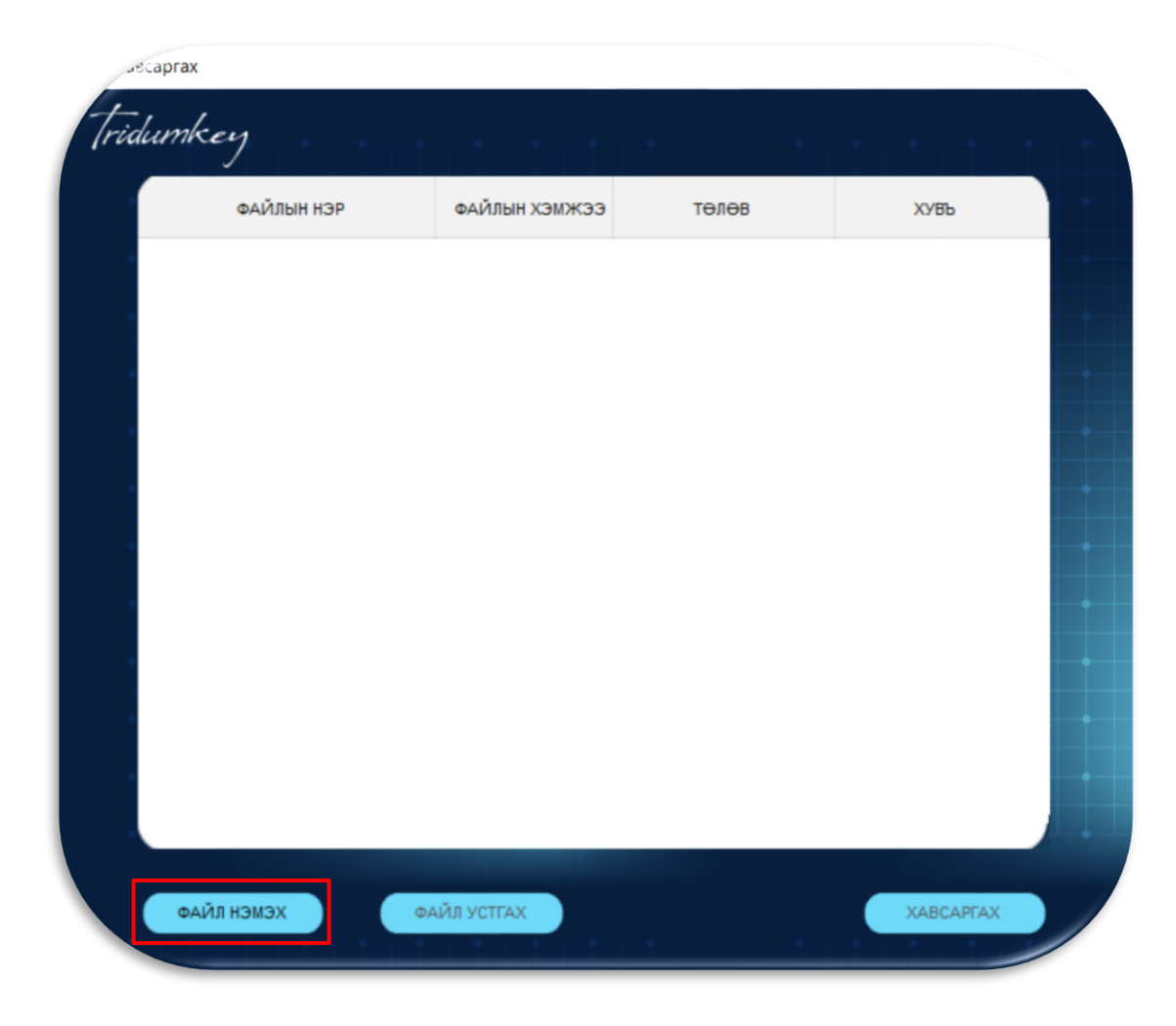

Анхааруулга: Нийт хавсаргах файлын тоо 20ш, нэг файлын хэмжээ нь 15MB-аас ихгүй байхыг анхаарна уу.

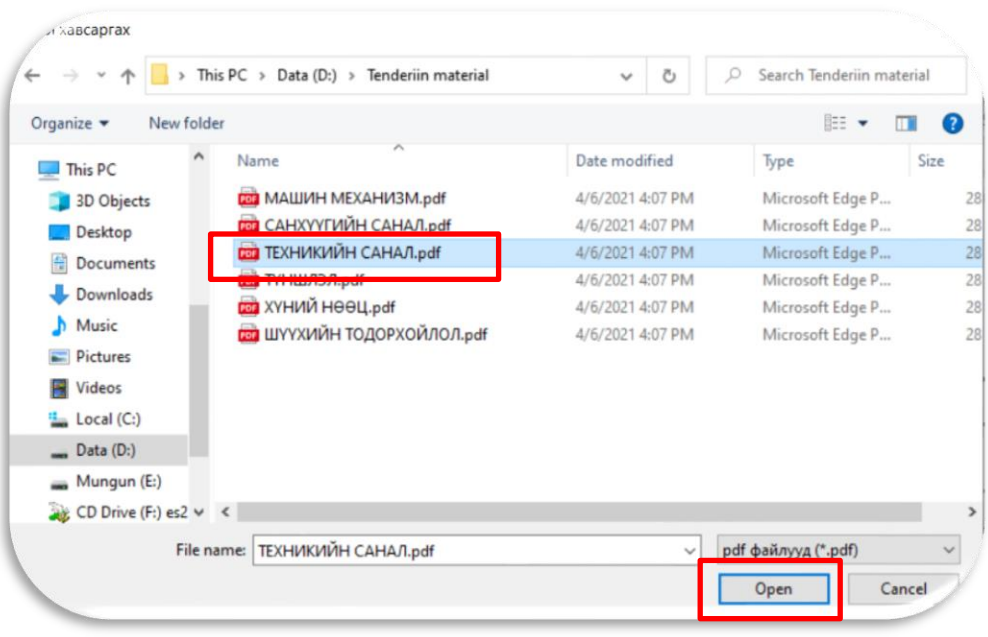

Өөрсдийн бэлтгэсэн техникийн саналын материалыг сонгон **Open** товч дарна.

# Алхам-**5**

Өөрсдийн бэлтгэсэн техникийн саналын материалыг сонгон **Open** товч дарна.

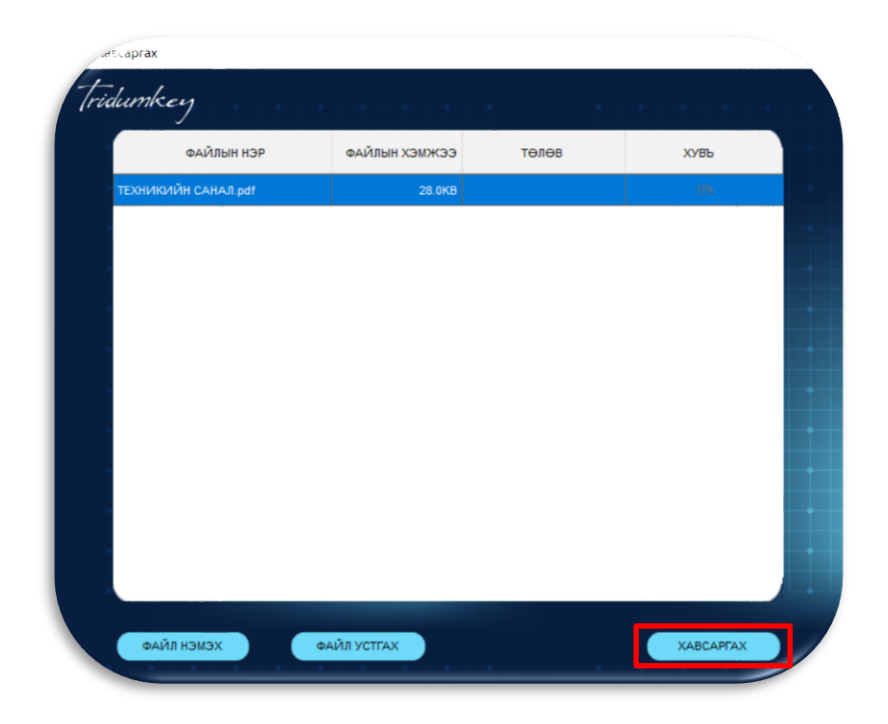

#### Хавсаргах товчыг дарсны дараа **Tridumkey** клиент гарч ирэх ба тоон гарын үсгийн гэрчилгээг сонгож, нууц үгээ оруулан **Сонгох** товчыг дарна.

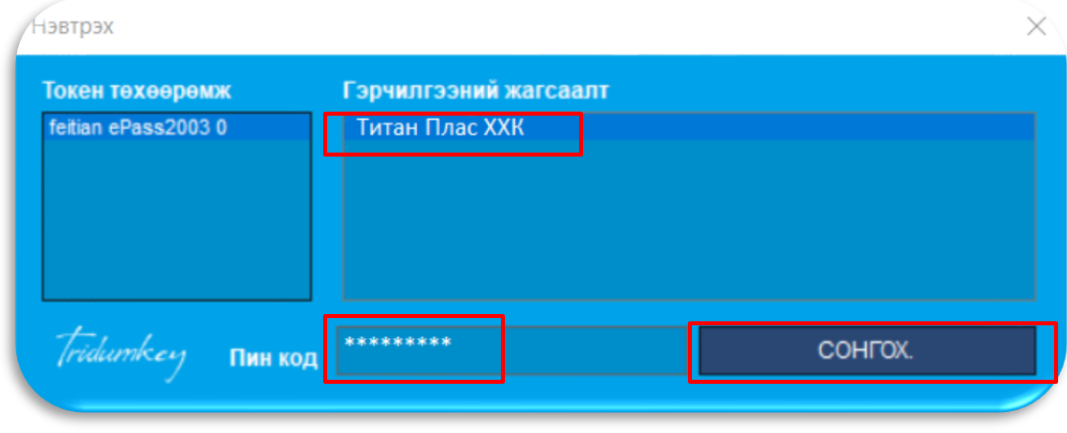

#### Алхам-**7**

Файл амжилттай хавсрагдсан эсэхийг файлын жагсаалтаас харна.

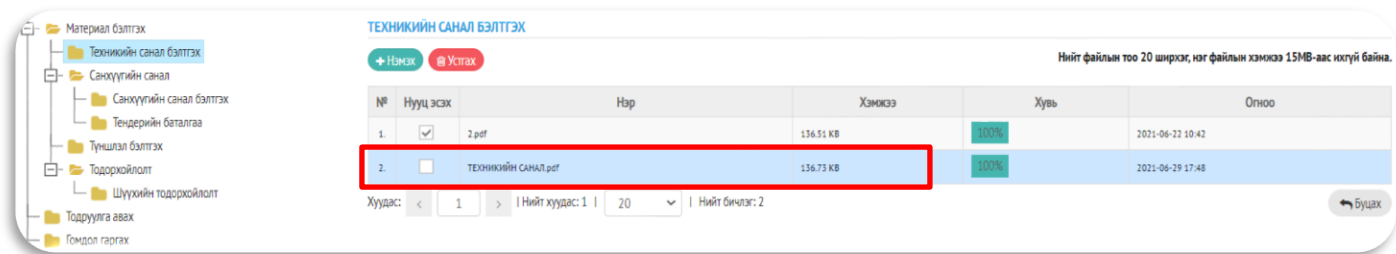

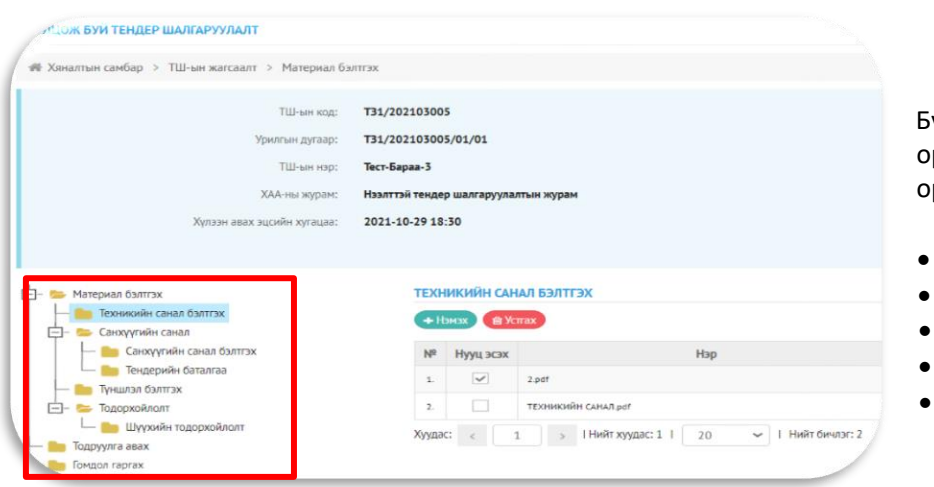

#### Алхам-**8**

усад шаардлагатай баримт бичгийг оруулахдаа харгалзах цэсэнд нэмж руулна.

- Тендерийн баталгаа
- Түншлэл бэлтгэх
- Шүүхийн тодорхойлолт
- Тодруулга авах
- Гомдол гаргах гэх мэт...

#### **Санхүүгийн санал бэлтгэх** цэсийг сонгоод **Санал бэлтгэх** товчыг дарна.

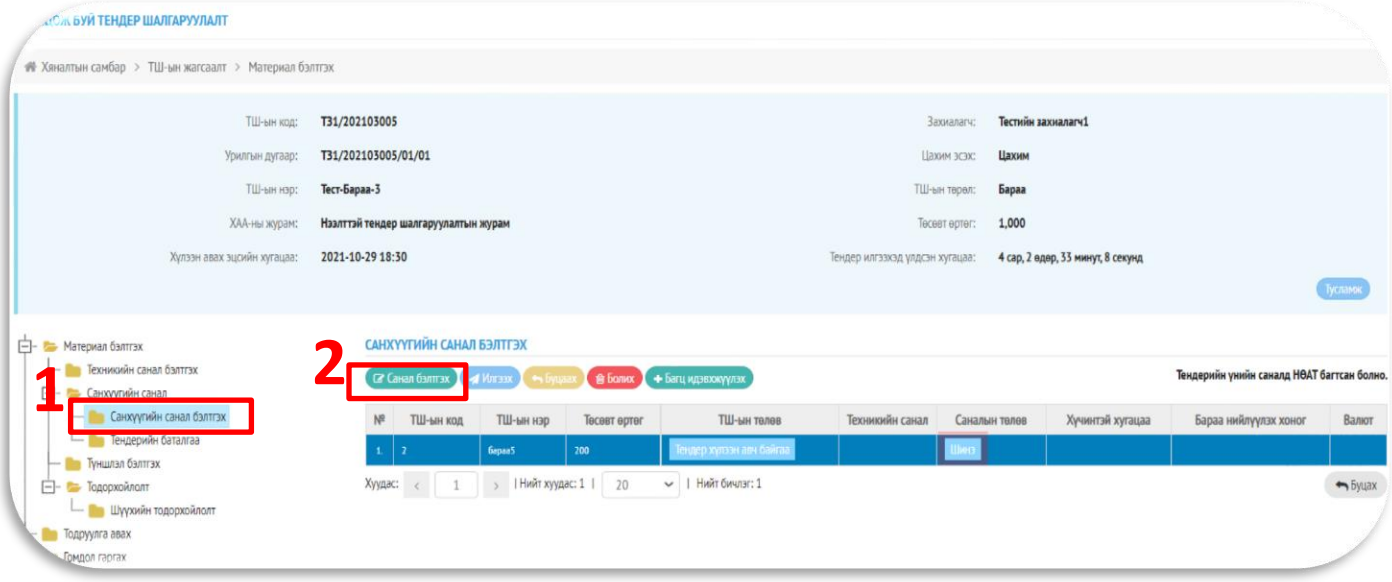

# Алхам-**10**

Тендерийн санал бэлтгэх цонх нээгдэх ба тендерийн үнийн санал болон бусад мэдээллүүдийг оруулаад тухайн үнийн саналд хамаарах материалуудыг сонгоно. Мэдээллийг сайтар нягталж үзээд **Хадгалаад илгээх** товч дарна.

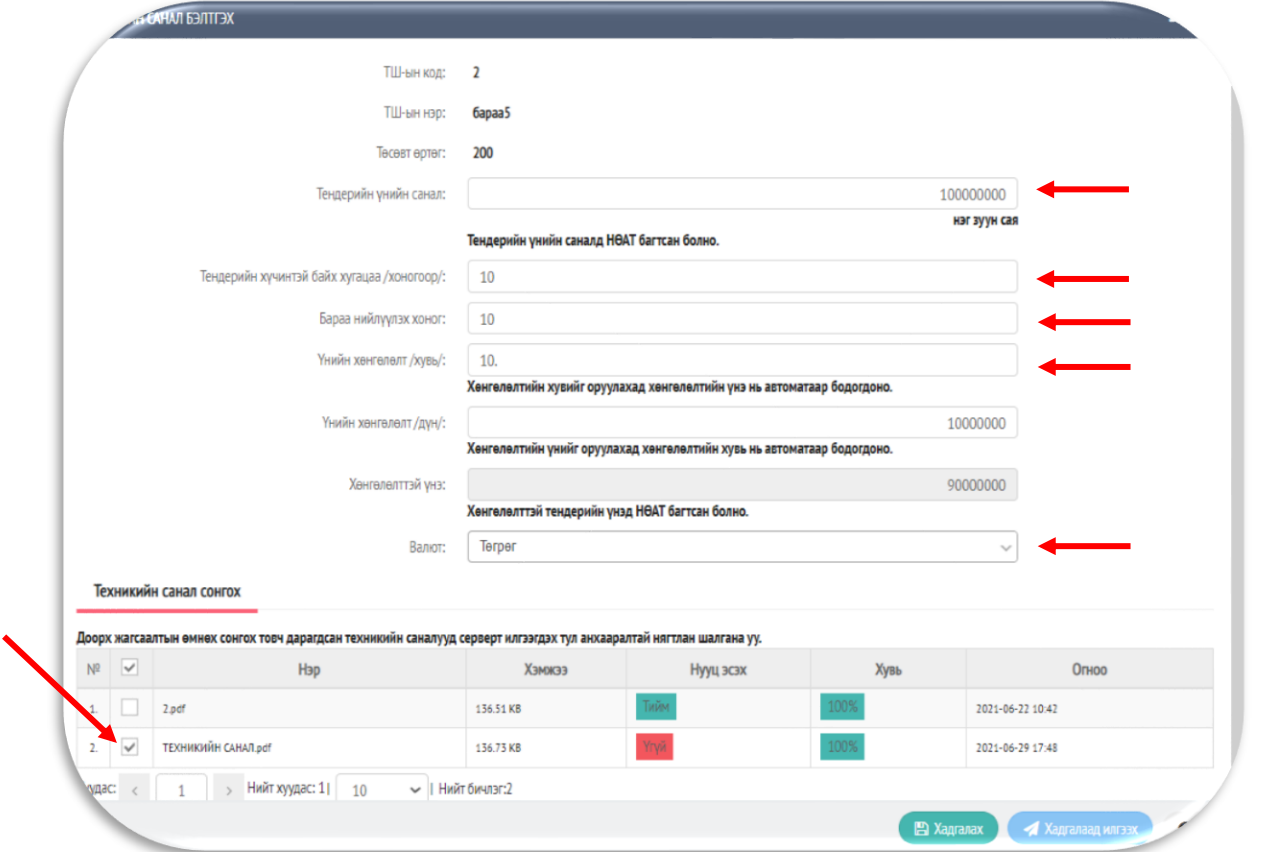

18

Хадгалаад илгээх товчыг дарсны дараа **Tridumkey** клиент гарч ирэх ба тоон гарын үсгийн гэрчилгээг сонгож, нууц үгээ оруулан **Сонгох** товчыг дарна.

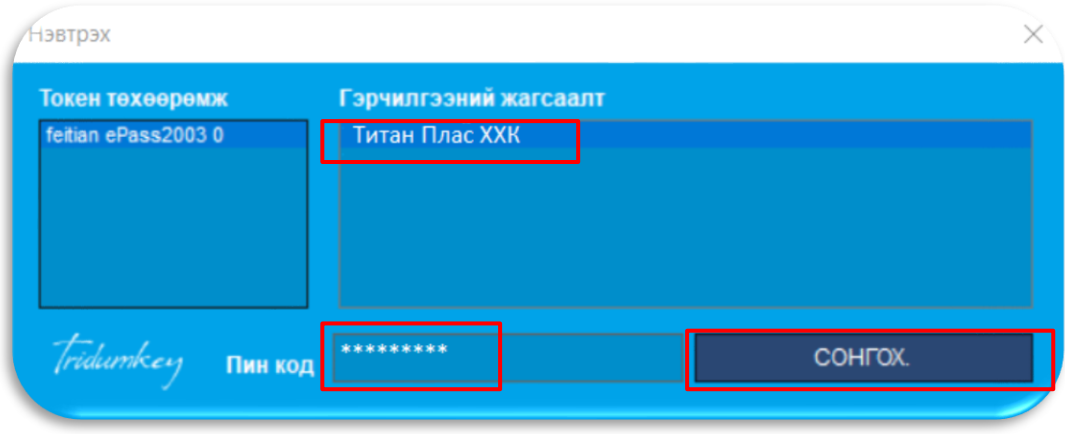

Алхам-**12**

Тендер амжилттай илгээгдсэн тохиолдолд **Амжилттай илгээгдлээ** текстийг дэлгэцэнд харуулна.

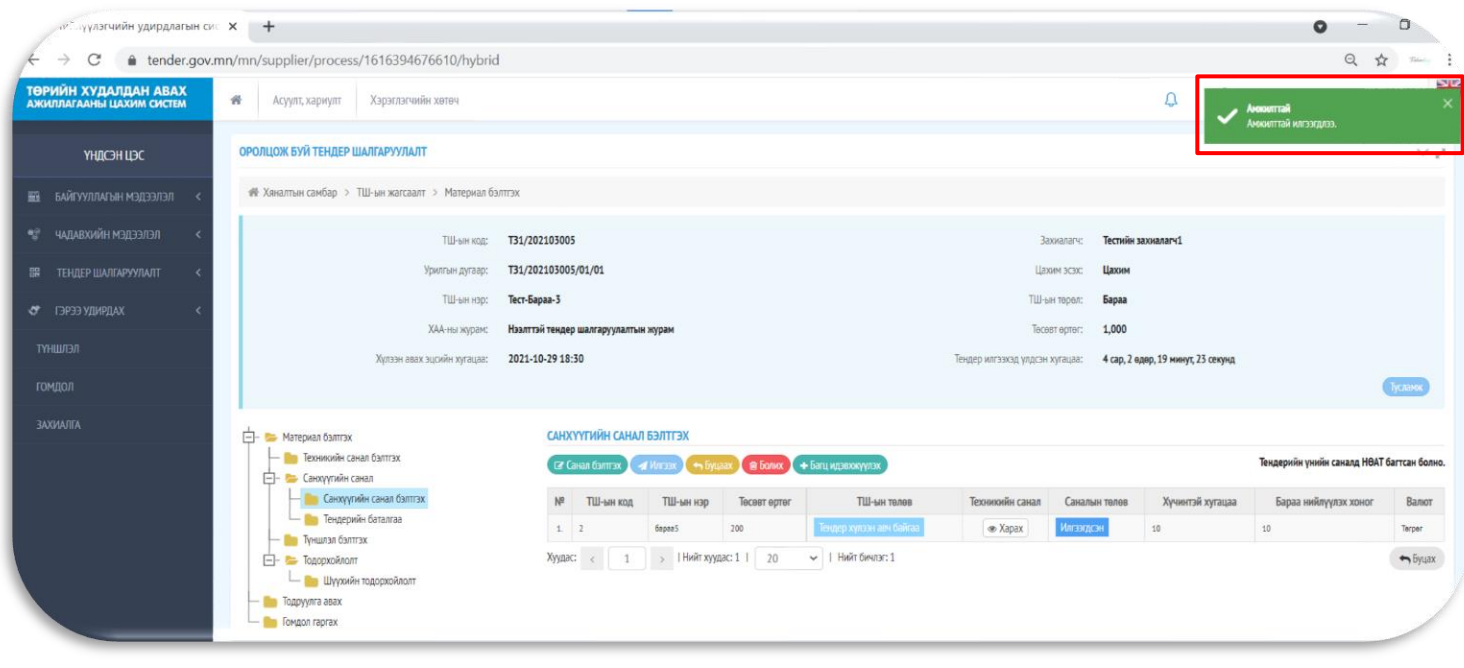